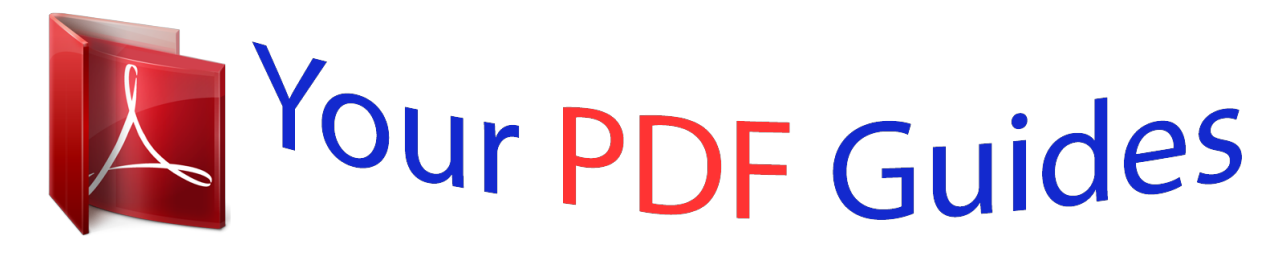

You can read the recommendations in the user guide, the technical guide or the installation guide for GIGABYTE GA-M68M-S2P. You'll find the answers to all your questions on the GIGABYTE GA-M68M-S2P in the user manual (information, specifications, safety advice, size, accessories, etc.). Detailed instructions for use are in the User's Guide.

> **User manual GIGABYTE GA-M68M-S2P User guide GIGABYTE GA-M68M-S2P Operating instructions GIGABYTE GA-M68M-S2P Instructions for use GIGABYTE GA-M68M-S2P Instruction manual GIGABYTE GA-M68M-S2P**

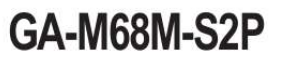

AM2+/AM2 socket motherboard for AMD Phenom" II processor/ AMD Phenom" processor/ AMD Athlon" II processor/ AMD Athlon" processor/ AMD Sempron" processor

User's Manual Rev. 2302 12ME MARMAS2D 2302R

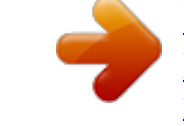

#### *Manual abstract:*

*@@@@No part of this manual may be reproduced, copied, translated, transmitted, or published in any form or by any means without GIGABYTE's prior written permission. Documentation Classifications In order to assist in the use of this product, GIGABYTE provides the following types of documentations: For detailed product information, carefully read the User's Manual. For instructions on how to use GIGABYTE's unique features, read or download the information on/from the Support&Downloads\Motherboard\Technology Guide page on our website. For product-related information, check on our website at: http://www.gigabyte.com Identifying Your Motherboard Revision The revision number on your motherboard looks like this: "REV: X.X." For example, "REV: 1.0" means the revision of the motherboard is 1.0.*

*Check your motherboard revision before updating motherboard BIOS, drivers, or when looking for technical information. Example: Table of Contents GA-M68M-S2P Motherboard Layout ....*

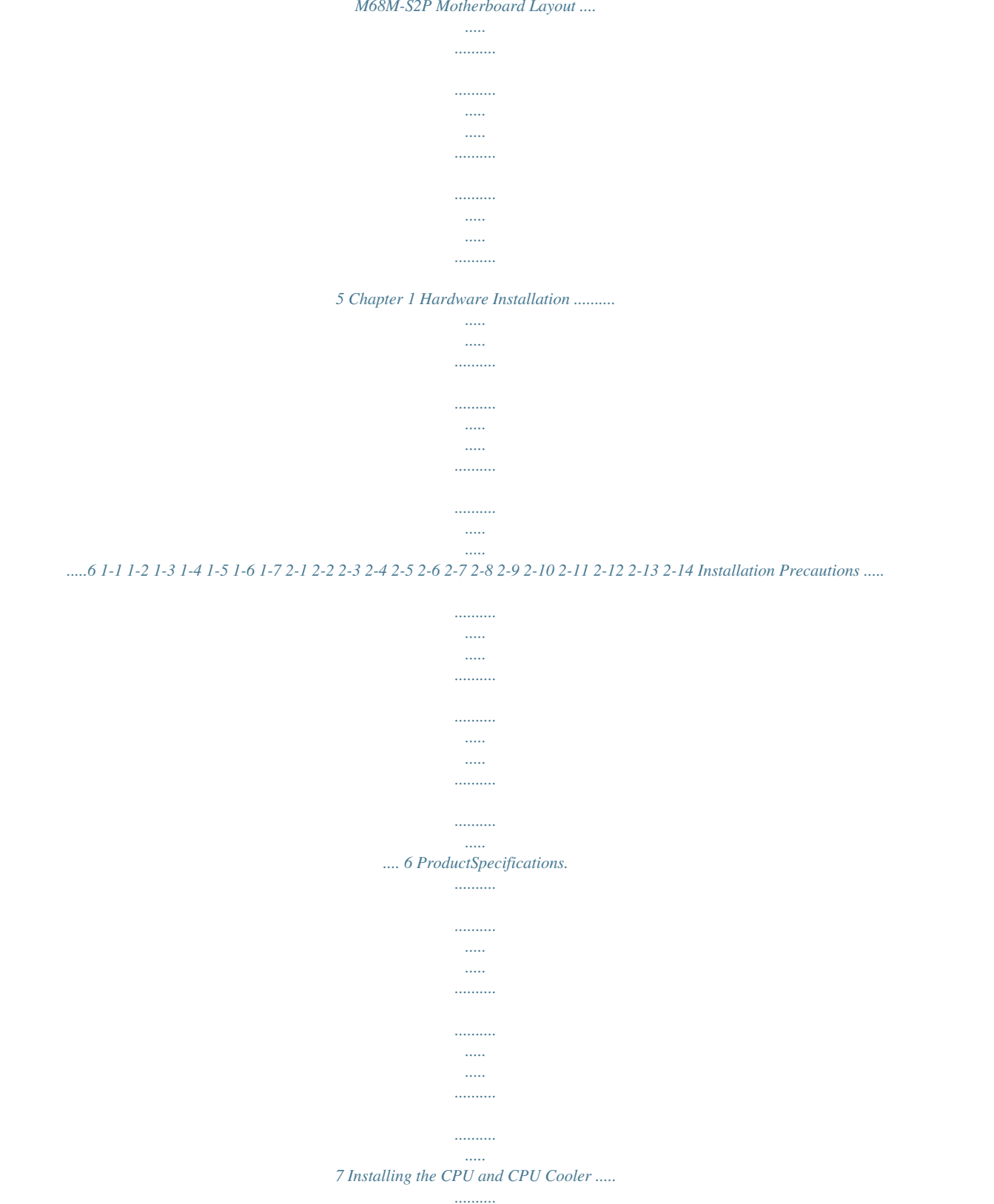

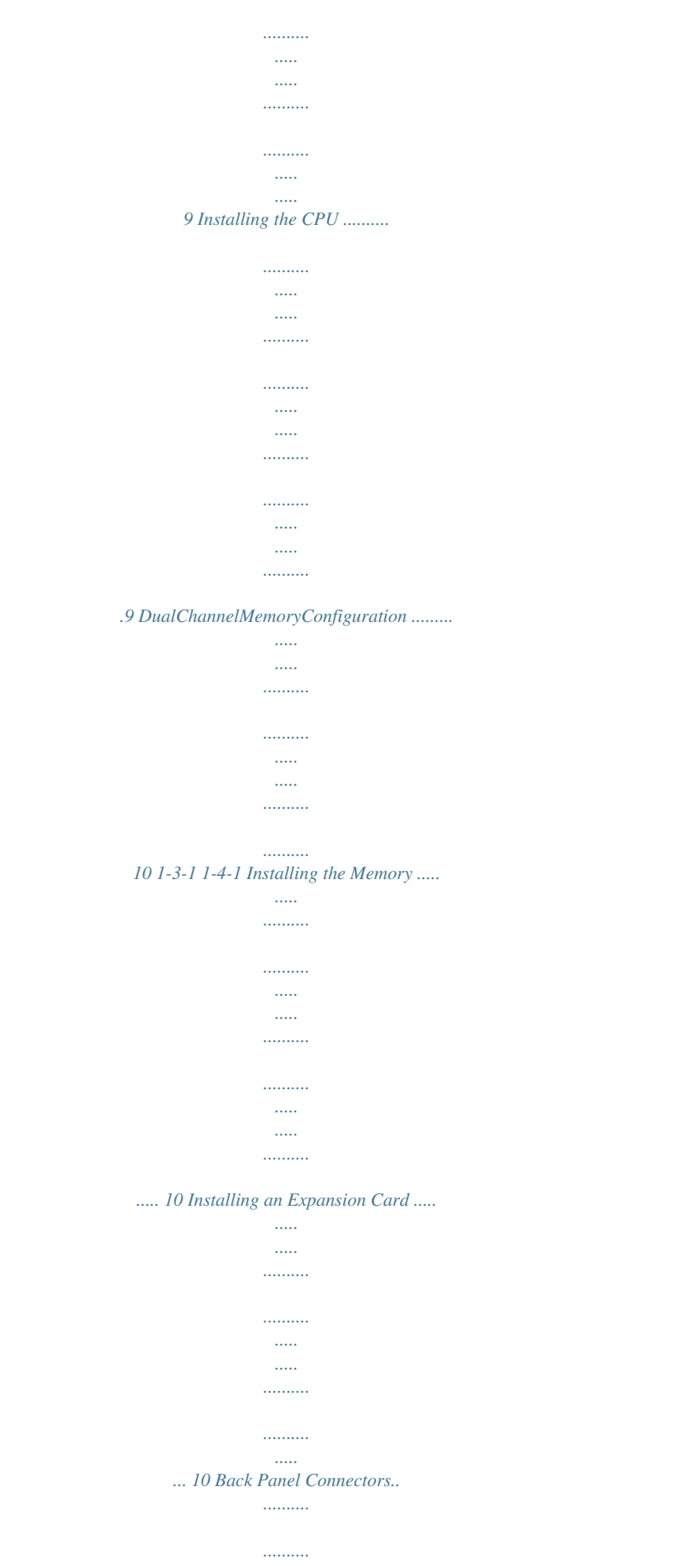

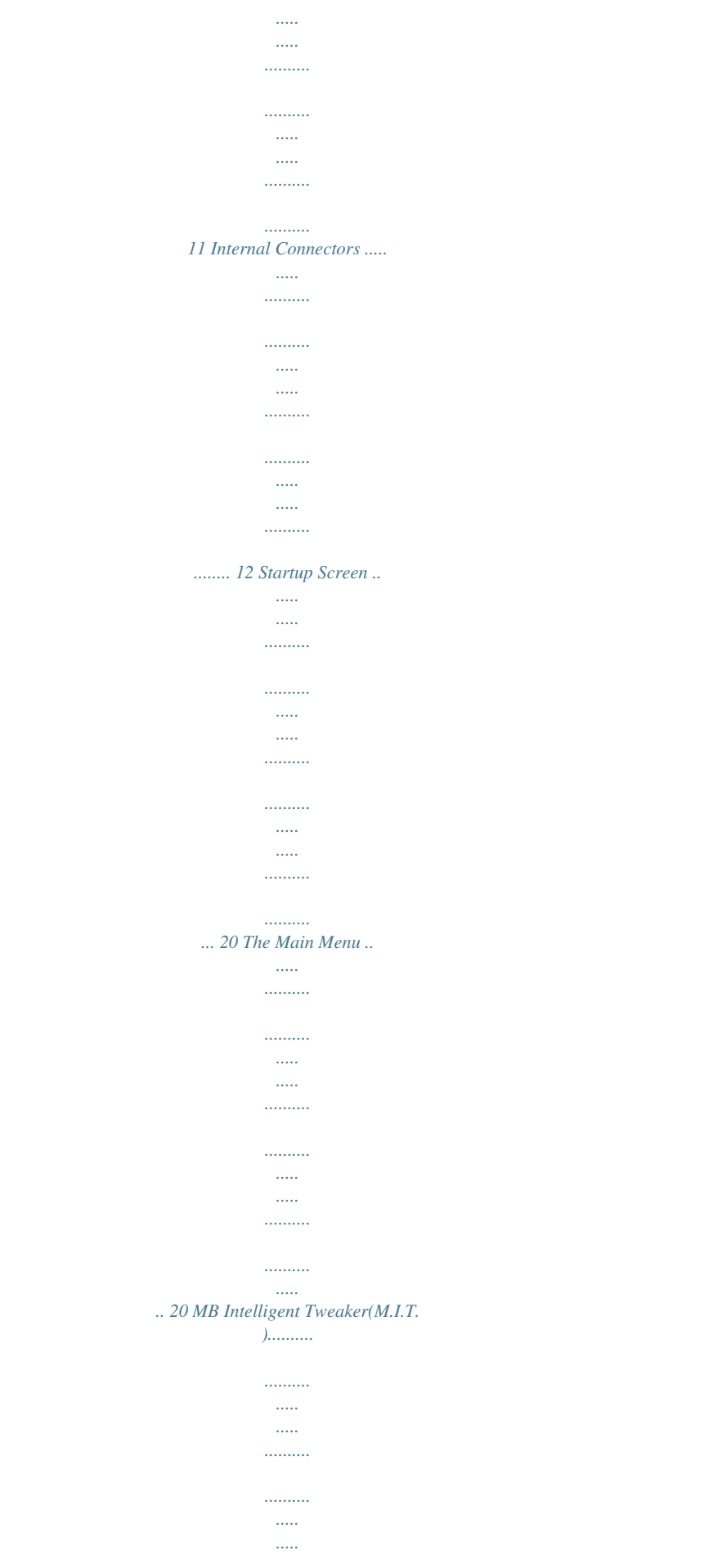

# .. 21 Standard CMOS Features........  $\sim$  $\langle \ldots \rangle$  $\ldots$  $\ldots$  $\sim$   $\sim$  $\sim$  $\begin{array}{c} \begin{array}{c} \ldots \ldots \ldots \end{array} \end{array}$  $\ldots$  $\sim$  $\langle \rangle$ 23 Advanced BIOS Features ..........

 $1.1.1.1.1.1.1$ 

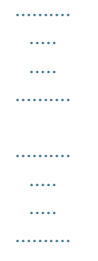

........ 24 Integrated Peripherals ..

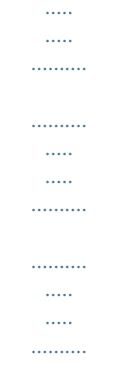

### .. 26 Power Management Setup........

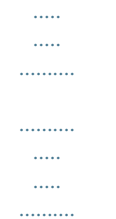

 $\ldots \ldots \ldots$  $\sim$ 

### .... 28 PnP/PCIConfigurations.

## $\ldots \ldots \ldots$  $\ldots$  $\sim$  $\sim$   $\sim$  $\ldots$

 $\ldots$  $\langle \ldots \rangle$  $\ldots$  $\ldots$ 

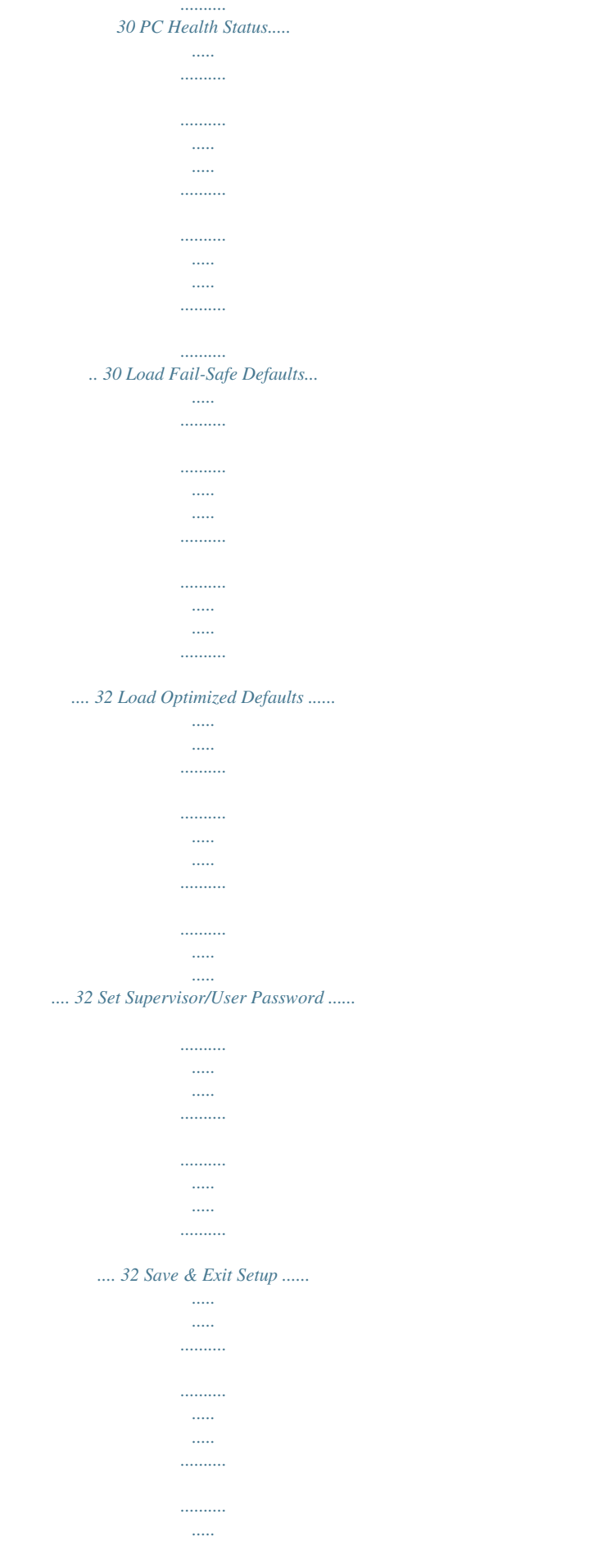

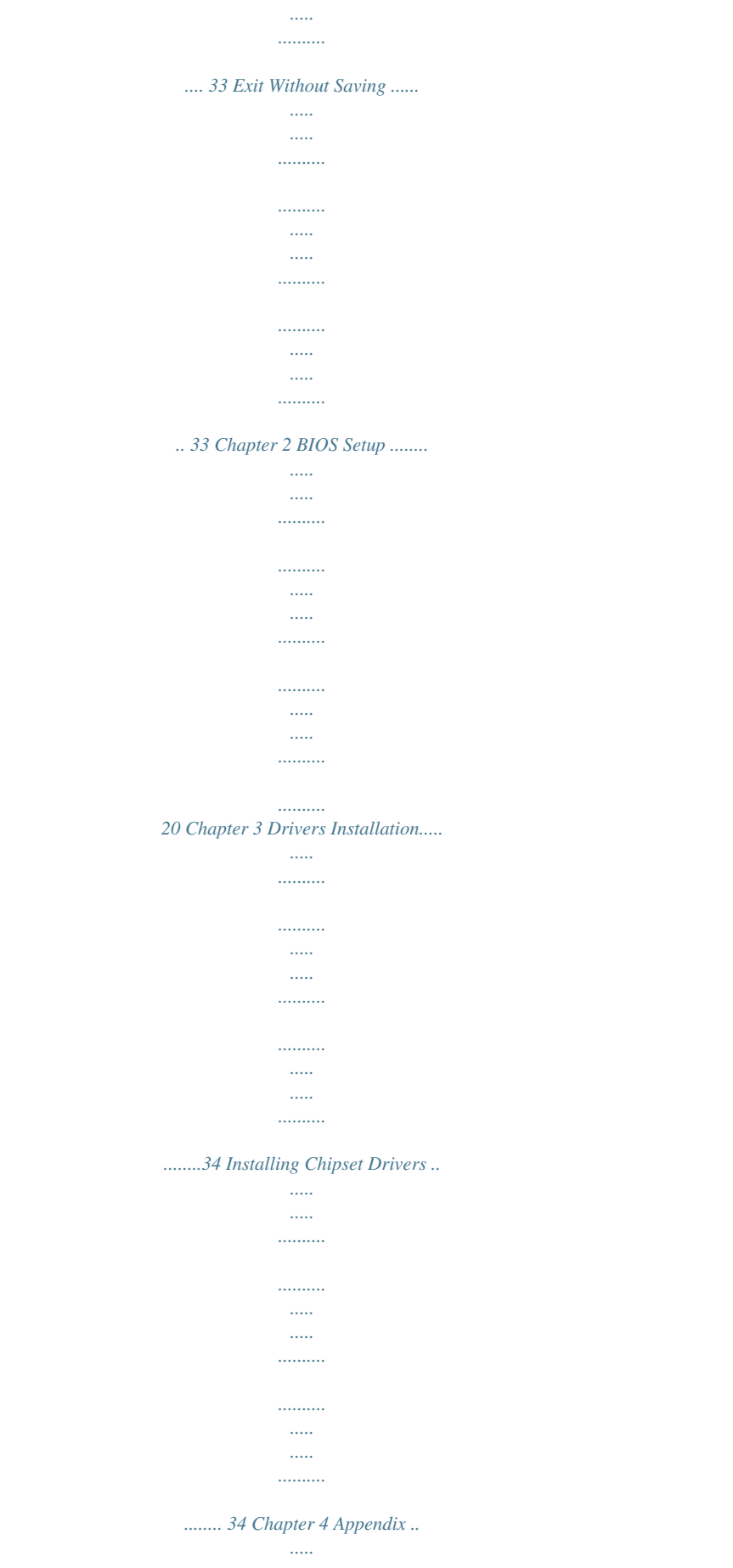

 $\ldots$  $\ldots$ 

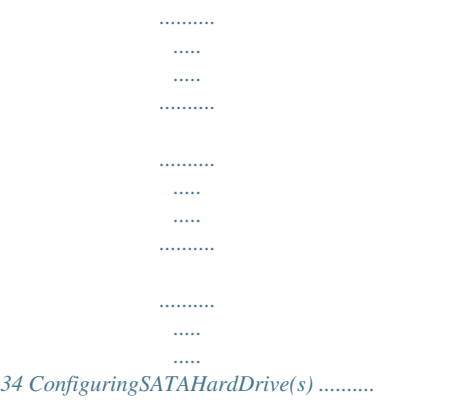

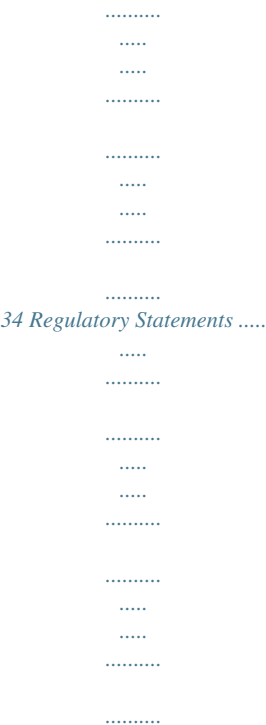

*...36 -4- GA-M68M-S2P Motherboard Layout KB\_MS COMA ATX\_12V Socket AM2 LPT ATX VGA IDE R\_USB CPU\_FAN AUDIO F\_AUDIO M\_BIOS B\_BIOS PCIEX16 iTE IT8720 USB LAN GA-M68M-S2P DDR2\_1 CLR\_CMOS BAT ® Realtek RTL8211CL PCIEX1 DDR2\_2 SATA2\_3 NVIDIA GeForce 7025/nForce 630a SATA2\_2 SATA2\_1 SATA2\_0 PCI1 CD\_IN PCI2 FDD F\_PANEL CODEC SYS\_FAN SPDIF\_IO F\_USB1 F\_USB2 Box Contents GA-M68M-S2P motherboard User's Manual One SATA cable Motherboard driver disk One IDE cable I/O Shield The box contents above are for reference only and the actual items shall depend on the product package you obtain. The box contents are subject to change without notice.*

*.....*

*-5- Chapter 1 1-1 Hardware Installation Installation Precautions The motherboard contains numerous delicate electronic circuits and components which can become damaged as a result of electrostatic discharge (ESD). Prior to installation, carefully read the user's manual and follow these procedures: · Prior to installation, do not remove or break motherboard S/N (Serial Number) sticker or warranty sticker provided by your dealer. These stickers are required for warranty validation. · Always remove the AC power by unplugging the power cord from the power outlet before installing or removing the motherboard or other hardware components. · When connecting hardware components to the internal connectors on the motherboard, make sure they are connected tightly and securely. · When handling the motherboard, avoid touching any metal leads or connectors. · It is best to wear an electrostatic discharge (ESD) wrist strap when handling electronic components such as a motherboard, CPU or memory. If you do not have an ESD wrist strap,*

*keepyourhandsdryandfirsttouchametalobjecttoeliminatestaticelectricity. · Prior to installing the motherboard, please have it on top of an antistatic pad or within an electrostatic shielding container. · Before unplugging the power supply cable from the motherboard, make sure the power supply has been turned off.*

*· Before turning on the power, make sure the power supply voltage has been set according to the local voltage standard. · Before using the product, please verify that all cables and power connectors of your hardware components are connected. · To prevent damage to the motherboard, do not allow screws to come in contact with the motherboard circuit or its components. · Make sure there are no leftover screws or metal components placed on the motherboard or within the computer casing. · Do not place the computer system on an uneven surface. · Do not place the computer system in a high-temperature environment. · Turning on the computer power during the installation process can lead to damage to system components as well as physical harm to the user. · If you are uncertain about any installation steps or have a problem related to the use of the product,pleaseconsultacertifiedcomputertechnician. Hardware Installation -6- 1-2 Product Specifications CPU Support for AM3/AM2+/AM2 processors: AMD PhenomTM II processor/ AMD PhenomTM processor/ AMD AthlonTM II processor/ AMD AthlonTM processor/ AMD SempronTM processor (Go to GIGABYTE's website for the latest CPU support list.) 2000 MT/s Hyper Transport*

#### *Bus Chipset Memory NVIDIA® GeForce 7025/nForce 630a 2 x 1.*

*8V DDR2 DIMM sockets supporting up to 8 GB of system memory (Note 1) Dual channel memory architecture Support for DDR2 1066/800/667/533 MHz memory modules (Go to GIGABYTE's website for the latest supported memory speeds and memory modules.) Onboard Graphics Integrated in the Chipset: - 1 x D-Sub port Audio Realtek ALC888B codec HighDefinitionAudio (Note 2) 2/4/5.1/7.1-channel Support for S/PDIF In/Out Support for CD In LAN 1 x Realtek*

*RTL8211CL chip (10/100/1000 Mbit) Expansion Slots Storage Interface 1 x PCI Express x16 slot, running at x16 1 x PCI Express x1 slot 2 x PCI slots Chipset: - 1 x IDE connector supporting ATA-133/100/66/33 and up to 2 IDE devices - 4 x SATA 3Gb/s connectors supporting up to 4 SATA 3Gb/s devices - Support for SATA RAID 0, RAID 1, RAID 10, RAID 5, and JBOD iTE IT8720 chip: - 1xfloppydiskdriveconnectorsupportingupto1floppydiskdrive Chipset: - Up to 8 USB 2.0/1.*

*1 ports (4 on the back panel, 4 via the USB brackets connected to the internal USB headers) 1 x 24-pin ATX main power connector 1 x 4-pin ATX 12V power connector 1xfloppydiskdriveconnector 1 x IDE connector 4 x SATA 3Gb/s connectors 1 x CPU fan header 1 x system fan header 1 x front panel header 1 x front panel audio header -7Hardware Installation USB Internal Connectors Internal Connectors Back Panel Connectors 1 x CD In connector 1 x S/PDIF In/Out header 2 x USB 2.0/1.1 headers 1 x clearing CMOS jumper 1 x PS/2 keyboard port 1 x PS/2 mouse port 1 x D-Sub port 1 x parallel port 1 x serial port*

*4 x USB 2.*

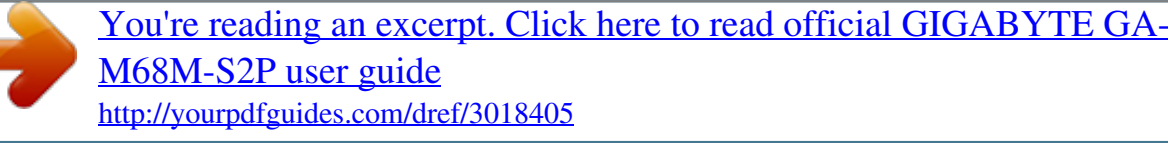

*0/1.1 ports 1 x RJ-45 port 3 x audio jacks (Line In/Line Out/Microphone) iTE IT8720 chip System voltage detection CPU/System temperature detection CPU/System fan speed detection CPU/System overheating warning CPU/System fan fail warning CPU fan speed control (Note 3) 2x8Mbitflash Use of licensed AWARD BIOS Support for DualBIOSTM PnP 1.*

*0a, DMI 2.0, SM BIOS 2.4, ACPI 1.0b Support for @BIOS Support for Q-Flash Support for Xpress BIOS Rescue Support for Download Center Support for Xpress Install Support for Xpress Recovery2 Support for EasyTune (Note 4) Support for Auto Green Support for ON/OFF Charge Norton Internet Security (OEM version) Support for Microsoft® Windows® 7/Vista/XP Micro ATX Form Factor; 24.4cm x 22.5cm I/O Controller Hardware Monitor BIOS Unique Features Bundled Software Operating System Form Factor (Note 1) Due to Windows 32-bit operating system limitation, when more than 4 GB of physical memory is installed, the actual memory size displayed will be less than 4 GB. (Note2)*

*Toconfigure7.1-channelaudio,youhavetouseanHDfrontpanelaudiomoduleandenablethe multi-channel audio feature through the audio driver. (Note 3) Whether the CPU fan speed control function is supported will depend on the CPU cooler you install. (Note 4) Available functions in EasyTune may differ by motherboard model.*

*Hardware Installation -8- 1-3 Installing the CPU and CPU Cooler Read the following guidelines before you begin to install the CPU: · Make sure that the motherboard supports the CPU. (Go to GIGABYTE's website for the latest CPU support list.) · Always turn off the computer and unplug the power cord from the power outlet before installing the CPU to prevent hardware damage. · Locate the pin one of the CPU. The CPU cannot be inserted if oriented incorrectly. (Or you may locate the notches on both sides of the CPU and alignment keys on the CPU socket.) · Apply an even and thin layer of thermal grease on the surface of the CPU. · Do not turn on the computer if the CPU cooler is not installed, otherwise overheating and damage of the CPU may occur. ·*

*SettheCPUhostfrequencyinaccordancewiththeCPUspecifications.Itisnotrecommended*

*thatthesystembusfrequencybesetbeyondhardwarespecificationssinceitdoesnotmeetthe standard requirements for the peripherals.*

*If you wish to set the frequency beyond the standard specifications,pleasedosoaccordingtoyourhardwarespecificationsincludingtheCPU,graphics card, memory, hard drive, etc. 1-3-1 Installing the CPU Locate the pin one (denoted by a small triangle) of the CPU socket and the) 4) 5) 6) 7) ATX\_12V ATX CPU\_FAN SYS\_FAN FDD IDE SATA2\_0/1/2/3 8) 9) 10) 11) 12) 13) 14) F\_PANEL F\_AUDIO CD\_IN SPDIF\_IO F\_USB1/F\_USB2 CLR\_CMOS BAT Read the following guidelines before connecting external devices: · First make sure your devices are compliant with the connectors you wish to connect. · Before installing the devices, be sure to turn off the devices and your computer. Unplug the power cord from the power outlet to prevent damage to the devices. · After installing the device and before turning on the computer, make sure the device cable has been securely attached to the connector on the motherboard. Hardware Installation - 12 - 1/2) ATX\_12V/ATX (2x2 12V Power Connector and 2x12 Main Power Connector) With the use of the power connector, the power supply can supply enough stable power to all the components on the motherboard. Before connecting the power connector, first make sure the power supply is turned off and all devices are properly installed. The power connector possesses a foolproof design. Connect the power supply cable to the power connector in the correct orientation. The 12V power connector mainly supplies power to the CPU.*

*If the 12V power connector is not connected, the computer will not start. To meet expansion requirements, it is recommended that a power supply that can withstand high power consumption be used (500W or greater). If a power supply is used that does not provide the required power, the result can lead to an unstable or unbootable system. ATX\_12V: 2 1 4 3 ATX\_12V PinNo. 1 2 3 4 Definition GND GND +12V +12V ATX: 13 1 PinNo. 1 2 3 4 5 6 7 8 9 10 11 12 Definition 3.3V 3.3V GND +5V GND +5V GND Power Good 5VSB (stand by +5V) +12V 24 ATX 12 PinNo. 13 14 15 16 17 18 19 20 21 22 23 +12V (Only for 2x12-pin ATX) 24 3.3V (Only for 2x12-pin ATX) Definition 3.*

*3V -12V GND PS\_ON (soft On/Off) GND GND GND -5V +5V +5V +5V (Only for 2x12-pin ATX) GND (Only for 2x12-pin ATX) - 13 - Hardware Installation 3/4) CPU\_FAN/SYS\_FAN (Fan Headers) The motherboard has a 4-pin CPU fan header (CPU\_FAN) and a 3-pin (SYS\_FAN) system fan headers. Most fan headers possess a foolproof insertion design. When connecting a fan cable, be sure to connect it in the correct orientation (the black connector wire is the ground wire). The motherboard supports CPU fan speed control, which requires the use of a CPU fan with fan speed control design. For optimum heat dissipation, it is recommended that a system fan be installed inside the chassis. CPU\_FAN: 1 CPU\_FAN PinNo. 1 2 3 4 SYS\_FAN: Definition GND +12V / Speed Control Sense Speed Control Definition GND +12V Sense 1 SYS\_FAN PinNo. 1 2 3 · Be sure to connect fan cables to the fan headers to prevent your CPU and system from overheating. Overheating may result in damage to the CPU or the system may hang. · These fan headers are not configuration jumper blocks.*

*Do not place a jumper cap on the headers. 5) FDD (Floppy Disk Drive Connector) This connector is used to connect a floppy disk drive.The types of floppy disk drives supported are: 360KB,720KB,1.2MB,1.44MB,and2.*

*88MB.Beforeconnectingafloppydiskdrive,besuretolocate pin1oftheconnectorandthefloppydiskdrivecable.Thepin1ofthecableistypicallydesignatedby astripeofdifferentcolor.Forpurchasingtheoptionalfloppydiskdrivecable,pleasecontactthelocal dealer. 33 1 34 2 Hardware Installation - 14 - 6) IDE (IDE Connector) The IDE connector supports up to two IDE devices such as hard drives and optical drives.*

*Before attaching the IDE cable, locate the foolproof groove on the connector. If you wish to connect two IDE devices, remember to set the jumpers and the cabling according to the role of the IDE devices (for example, masterorslave).(Forinformationaboutconfiguringmaster/slavesettingsfortheIDEdevices,readthe instructions from the device manufacturers.) 40 39 DEBUG PORT DEBUG PORT DEBUG PORT 2 1 DEBUG PORT 7) SATA2\_0/1/2/3 (SATA 3Gb/s Connectors) The SATA connectors conform to SATA 3Gb/s standard and are compatible with SATA 1.5Gb/s standard. Each SATA connector supports a single*

*SATA device. The NVIDIA® GeForce 7025/nForce 630a*

*controllersupportsRAID0,RAID1,RAID10,RAID5,andJBOD.RefertoChapter4,"ConfiguringSATAHard Drive(s),"forinstructionsonconfiguringaRAIDarray. PinNo. Definition 1 2 3 4 5 6 7 GND TXP TXN GND RXN RXP GND 1 1 1 1 7 SATA2\_3 7 SATA2\_2 7 SATA2\_1 7 SATA2\_0 · A RAID 0 or RAID 1 configuration requires at least two hard drives.*

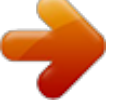

 *If more than two hard drives are to be used, the total number of hard drives must be an even number. ·*

*ARAID5configurationrequiresatleastthreeharddrives.(Thetotalnumberofharddrives does not have to be an even number.) ·*

*ARAID10configurationrequiresfourharddrives. - 15 Hardware Installation Please connect the L-shaped end of the SATA cable to your SATA hard drive. 8) F\_PANEL (Front Panel Header) Connect the power switch, reset switch, speaker, chassis intrusion switch/sensor and system status indicator on the chassis to this header according to the pin assignments below. Note the positive and negative pins before connecting the cables. Message/Power/ Sleep LED Power Switch Speaker MSG+ MSGPW+ PW- SPEAK+ 2 1 HD+ HDRESRES+ CICI+ PWR+ PWR- SPEAK20 19 Hard Drive Activity LED Reset Switch Power LED Chassis Intrusion Header · MSG/PWR (Message/Power/Sleep LED, Yellow/Purple): Connects to the power status indicator on the chassis front panel. The LED System Status LED is on when the system is operating. The LED keeps blinking when the sysS0 On S1 Blinking tem is in S1 sleep state. The LED is off when the system is in S3/S4 sleep S3/S4/S5 Off state or powered off (S5). · PW (Power Switch, Red):*

*Connectstothepowerswitchonthechassisfrontpanel.Youmayconfigurethewaytoturnoffyour system using the power switch (refer to Chapter 2, "BIOS Setup," "Power Management Setup," for more information). · SPEAK (Speaker, Orange): Connects to the speaker on the chassis front panel. The system reports system startup status by issuing a beep code.*

*One single short beep will be heard if no problem is detected at system startup. If a problem is detected, the BIOS may issue beeps in different patterns to indicate the problem. · HD (Hard Drive Activity LED, Blue) Connects to the hard drive activity LED on the chassis front panel. The LED is on when the hard drive is reading or writing data. · RES (Reset Switch, Green): Connects to the reset switch on the chassis front panel.*

*Press the reset switch to restart the computer if the computer freezes and fails to perform a normal restart. · CI (Chassis Intrusion Header, Gray): Connects to the chassis intrusion switch/sensor on the chassis that can detect if the chassis cover has been removed. This function requires a chassis with a chassis intrusion switch/sensor. The front panel design may differ by chassis. A front panel module mainly consists of power switch, reset switch, power LED, hard*

*drive activity LED, speaker and etc. When connecting your chassis front panel module to this header, make sure the wire assignments and the pin assignments are matched correctly. Hardware Installation - 16 - 9) F\_AUDIO (Front Panel Audio Header)*

*ThefrontpanelaudioheadersupportsIntelHighDefinitionaudio(HD)andAC'97audio.Youmayconnect your chassis front panel audio module to this header. Make sure the wire assignments of the module connector match the pin assignments of the motherboard header. Incorrect connection between the module connector and the motherboard header will make the device unable to work or even damage it.*

*2 1 10 9 For HD Front Panel Audio: PinNo. Definition 1 MIC2\_L 2 GND 3 MIC2\_R 4 -ACZ\_DET 5 LINE2\_R 6 GND 7 FAUDIO\_JD 8 No Pin 9 LINE2\_L 10 GND For AC'97 Front Panel Audio: PinNo. Definition 1 MIC 2 GND 3 MIC Power 4 NC 5 Line Out (R) 6 NC 7 NC 8 No Pin 9 Line Out (L) 10 NC · The front panel audio header supports HD audio by default. · Audio signals will be present on both of the front and back panel audio connections simultaneously. · Some chassis provide a front panel audio module that has separated connectors on each wire instead of a single plug. For information about connecting the front panel audio module that has different wire assignments, please contact the chassis manufacturer. 10) CD\_IN (CD In Connector) You may connect the audio cable that came with your optical drive to the header. PinNo. 1 2 3 4 Definition CD-L GND GND CD-R 1 - 17 - Hardware Installation 11) SPDIF\_IO (S/PDIF In/Out Header) This header supports digital S/PDIF In/Out. Via an optional S/PDIF In and Out cable, this header can connect to an audio device that supports digital audio out and an audio system that supports digital audio in.*

*For purchasing the optional S/PDIF In and Out cable, please contact the local dealer. 5 6 1 2 PinNo. 1 2 3 4 5 6 Definition Power No Pin SPDIF SPDIFI GND GND 12) F\_USB1/F\_USB2 (USB Headers) TheheadersconformtoUSB2.0/1.1specification.*

*EachUSBheadercanprovidetwoUSBportsviaan optional USB bracket. For purchasing the optional USB bracket, please contact the local dealer. PinNo. 1 2 3 4 5 6 7 8 9 10 Definition Power (5V) Power (5V) USB DXUSB DYUSB DX+ USB DY+ GND GND No Pin NC 9 10 1 2 · Do not plug the IEEE 1394 bracket (2x5-pin) cable into the USB header. · Prior to installing the USB bracket, be sure to turn off your computer and unplug the power cord from the power outlet to prevent damage to the USB bracket.*

*Hardware Installation - 18 - 13) CLR\_CMOS (Clearing CMOS Jumper) Use this jumper to clear the CMOS values (e.g. date information and BIOS configurations) and reset the CMOS values to factory defaults. To clear the CMOS values, place a jumper cap on the two pins to temporarily short the two pins or use a metal object like a screwdriver to touch the two pins for a few seconds. Open: Normal Short: Clear CMOS Values 14) BAT (Battery) · Always turn off your computer and unplug the power cord from the power outlet before clearing the CMOS values. · After clearing the CMOS values and before turning on your computer, be sure to remove the jumper cap from the jumper. Failure to do so may cause damage to the motherboard. · After system restart, go to BIOS Setup to load factory defaults (select Load Optimized Defaults)ormanuallyconfiguretheBIOSsettings(refertoChapter2,"BIOSSetup," for BIOS configurations). Thebatteryprovidespowertokeepthevalues(suchasBIOSconfigurations,date,andtimeinformation) in the CMOS when the computer is turned off. Replace the battery when the battery voltage drops to a low level, or the CMOS values may not be accurate or may be lost.*

*· Always turn off your computer and unplug the power cord before replacing the battery. · Replace the battery with an equivalent one. Danger of explosion if the battery is replaced with an incorrect model. · Contact the place of purchase or local dealer if you are not able to replace the battery by yourself or uncertain about the battery model. · When installing the battery, note the orientation of the positive side (+) and the negative side (-) of the battery (the positive side should face up). · Used batteries must be handled in accordance with local environmental regulations. - 19 Hardware Installation You may clear the CMOS values by removing the battery: 1. Turn off your computer and unplug the power cord.*

 *2. Gently remove the battery from the battery holder and wait for one minute.*

*(Or use a metal object like a screwdriver to touch the positive and negative terminals of the battery holder, making them short for 5 seconds.) 3. Replace the battery. 4. Plug in the power cord and restart your computer.*

*Chapter 2 BIOS Setup To access the BIOS Setup program, press the <Delete> key during the POST when the power is turned on. To see more advanced BIOS Setup menu options, you can press <Ctrl> + <F1> in the main menu of the BIOS Setup program. To upgrade the BIOS, use either the GIGABYTE Q-Flash or @BIOS utility. · Q-Flash allows the user to quickly and easily upgrade or back up BIOS without entering the operating system. · @BIOS is a Windows-based utility that searches and downloads the latest version of BIOS from the Internet and updates the BIOS.*

*· BecauseBIOSflashingispotentiallyrisky,ifyoudonotencounterproblemsusingthecurrent*

*versionofBIOS,itisrecommendedthatyounotflashtheBIOS.ToflashtheBIOS,doitwith caution.InadequateBIOSflashingmayresultinsystemmalfunction. · It is recommended that you not alter the default settings (unless you need to) to prevent system instability or other unexpected results. Inadequately altering the settings may result in system's failure to boot. If this occurs, try to clear the CMOS values and reset the board to default values. (Refer to the "Load Optimized Defaults" section in this chapter or introductions of the battery/ clearing CMOS jumper in Chapter 1 for how to clear the CMOS values.) 2-1 Startup Screen Award Modular BIOS v6.00PG, An Energy Star Ally Copyright (C) 1984-2010, Award Software, Inc. The following screens may appear when the computer boots.*

*Motherboard Model BIOS Version M68M-S2P D3 . . . . <DEL>:BIOSSetup<F9>:XpressRecovery2<F12>:BootMenu<End>:Qflash 05/20/2010-NF-MCP68-6A61KG0KC-00 Function Keys 2-2 The Main Menu Once you enter the BIOS Setup program, the Main Menu (as shown below) appears on the screen. Use arrow keys to move among the items and press <Enter> to accept or enter a sub-menu. (Sample BIOS Version: D3) CMOS Setup Utility-Copyright (C) 1984-2010 Award Software MB Intelligent Tweaker(M.I.T.) Standard CMOS Features Advanced BIOS Features Integrated Peripherals Power Management Setup PnP/PCIConfigurations PC Health Status Load Fail-Safe Defaults Load Optimized Defaults Set Supervisor Password Set User Password Save & Exit Setup Exit Without Saving : Select Item F10: Save & Exit Setup Change CPU's Clock & Voltage ESC: Quit F8: Q-Flash BIOS Setup - 20 - ·*

*IfyoudonotfindthesettingsyouwantintheMainMenuorasubmenu,press<Ctrl>+<F1>to access more advanced options. · When the system is not stable as usual, select the Load Optimized Defaults item to set your system to its defaults. · The BIOS Setup menus described in this chapter are for reference only and may differ by BIOS version. 2-3 MB Intelligent Tweaker(M.I.T.*

*) CMOS Setup Utility-Copyright (C) 1984-2010 Award Software MB Intelligent Tweaker(M.I.T.) [Auto] x3.33 667Mhz [PressEnter] [Normal] [Normal] 1. 1750V Item Help Menu Level Set Memory Clock x Memory Clock DRAMConfiguration CPU NB VID Control CPU Voltage Control Normal CPU Vcore Enter: Select : Move F5: Previous Values +/-/PU/PD: Value F6: Fail-Safe Defaults F10: Save ESC: Exit F1: General Help F7: Optimized Defaults Whether the system will work stably with the overclock settings you made is dependent on your*

*overallsystemconfigurations.IncorrectlydoingoverclockmayresultindamagetoCPU,chipset,or memory and reduce the useful life of these components. This page is for advanced users only and we recommend you not to alter the default settings to prevent system instability or other unexpected results. (Inadequately altering the settings may result in system's failure to boot. If this occurs, clear the CMOS values and reset the board to default values.) Set Memory Clock Determines whether to manually set the memory clock. Auto lets BIOS automatically set the memory clock as required.*

*Manualallowsthememoryclockcontrolitembelowtobeconfigurable.(Default:Auto) ThisoptionisconfigurableonlywhenSet Memory Clock is set to Manual. When you use an AM3/AM2+ CPU: X2.*

*00 Sets Memory Clock to X2.00. X2.66 Sets Memory Clock to X2.66. X3.33 Sets Memory Clock to X3.33. X4.00 Sets Memory Clock to X4. 00. X5.33 Sets Memory Clock to X5.33. When you use an AM2 CPU: DDR 400 Sets Memory Clock to DDR 400.*

*DDR 533 Sets Memory Clock to DDR 533. DDR 667 Sets Memory Clock to DDR 667. @@Ganged Sets memory control mode to single dual-channel. Unganged Sets memory control mode to two single-channel. @@Options are: Auto (default), Manual.*

*Options are: Auto (default), 3T~7T. Options are: Auto (default), 3T~6T. Options are: Auto (default), 3T~6T. Options are: Auto (default), 5T~18T. Options are: Auto (default), 1T, 2T. Options are: Auto (default), 1T~3T. Options are: Auto (default), 75ns, 105ns, 127.5ns, 195ns, 327.5ns. Options are: Auto (default), 75ns, 105ns, 127.*

*5ns, 195ns, 327.5ns. @@@@Options are: Auto (default), 11T~26T. @@(Default: Disabled) Allows you to select a CKE power down mode. @@Auto sets the CPU Northbridge VID voltage as required. The adjustable range is dependent on the CPU being installed. @@Allows you to set the CPU voltage. Auto sets the CPU voltage as required. The adjustable range is dependent on the CPU being installed. @@@@@@@@@@Access Mode Sets the hard drive access mode.*

*@@Capacity Approximate capacity of the currently installed hard drive. Cylinder Number of cylinders. Head Number of heads. Precomp Write precompensation cylinder. Landing Zone Landing zone.*

*Sector Number of sectors. @@@@@@@@@@@@@@@@@@(Default: Disabled) CPU core 2 (Note) CPU core 3 (Note) Allows you to determine whether to manually enable/disable CPU Core 2 and Core 3. Manual allows the twoitemsbelowtobeconfigurable. Auto Lets the BIOS to enable all CPU cores (number of cores available depends on the CPU being used). (Default) Manual Allows you to individually enable/disable CPU Core 2 and Core 3. Enables or disables CPU Core 2. (Default: Enabled) Enables or disables CPU Core 3. (Default: Enabled)*

*Specifiesthesequenceofloadingtheoperatingsystemfromtheinstalledharddrives. Specifiesthebootorderfromtheavailabledevices. Hard Disk Boot Priority First/Second/Third Boot Device Password Check HDD S.M.A.R.T. Capability*

*Specifieswhetherapasswordisrequiredeverytimethesystemboots,oronlywhenyouenterBIOS Setup.*

*Afterconfiguringthisitem,setthepassword(s)undertheSet Supervisor/User Password item in the BIOS Main Menu. Setup A password is only required for entering the BIOS Setup program. (Default) System A password is required for booting the system and for entering the BIOS Setup program. Enables or disables the S.M.A.R.T. (Self Monitoring and Reporting Technology) capability of your hard drive. This feature allows your system to report read/write errors of the hard drive and to issue warnings when a third party hardware monitor utility is installed.*

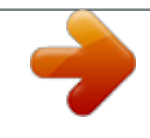

 *(Default: Enabled) Enables or disables Away Mode in Windows XP Media Center operating system. Away Mode allows the system to silently perform unattended tasks while in a low-power mode that appears off. (Default: Disabled)*

*AllowsthesystemtocopytheBIOSimagefiletotheharddrive.IfthesystemBIOSiscorrupted,itwill berecoveredfromthisimagefile.(Default:Disabled) This item is present only if you install a CPU that supports this feature.*

*- 25 BIOS Setup Away Mode Backup BIOS Image to HDD (Note) Init Display First Specifies the first initiation of the monitor display from the installed PCI graphics card, PCI Express graphics card, or the onboard graphics. PCISlot SetsthePCIgraphicscardasthefirstdisplay. OnboardVGA Setstheonboardgraphicsasthefirstdisplay. PEG SetsthePCIExpressgraphicscardasthefirstdisplay.(Default) Frame buffer size is the total amount of system*

*memory allocated solely for the onboard graphics controller. MS-DOS, for example, will use only this memory for display. Options are: Auto (Default), 32MB, 64MB, 128MB, 256MB, Disabled. Enables or disables the onboard graphics function. Enable If No Ext PEG Activates the onboard graphics only if no PCI Express graphics card is installed. (Default) Always Enable Always activates the onboard graphics, whether or not a PCI Express card is installed. If you wish to set*

*upadualviewconfiguration,setthisitemtoAlwaysEnable. Frame Buffer Size Onboard GPU 2-6 Integrated Peripherals CMOS Setup Utility-Copyright (C) 1984-2010 Award Software Integrated Peripherals [Enabled] [All Enabled] [Enabled] [PressEnter] [Auto] [Auto] [Disabled] [3F8/IRQ4] [378/IRQ7] [SPP] 3 [Enabled] [Enabled] [Enabled] Item Help Menu Level On-Chip IDE Channel NV Serial-ATA Controller IDE Prefetch Mode Serial-ATARAIDConfig Onboard Audio Function On-Chip MAC Lan Onboard LAN Boot ROM Onboard Serial Port 1 Onboard Parallel Port Parallel Port Mode x ECP Mode Use DMA USB Controllers USB Legacy Function USB Storage Function Enter: Select : Move F5: Previous Values +/-/PU/PD: Value F6: Fail-Safe Defaults F10: Save ESC: Exit F1: General Help F7: Optimized Defaults On-Chip IDE Channel NV Serial-ATA Controller Enables or disables the integrated IDE*

*controller. (Default: Enabled) Enables or disables the integrated SATA controller(s). You can select whether to enable all SATA controllersoronlythefirstSATAcontroller.(Default:AllEnabled) Enables or disables prefetch mode for the integrated IDE controller.*

*Enabled activates the IDE prefetch buffer to enhance hard drive performance. (Default: Enabled) IDE Prefetch Mode BIOS Setup - 26 - Serial-ATA RAID Config CMOS Setup Utility-Copyright (C) 1984-2010 Award Software Serial-ATARAIDConfig x x x x NV SATA RAID function NV SATA 1 Primary RAID NV SATA 1 Secondary RAID NV SATA 2 Primary RAID NV SATA 2 Secondary RAID [Disabled] Enabled Enabled Enabled Enabled Item Help Menu Level Enter: Select : Move F5: Previous Values +/-/PU/PD: Value F6: Fail-Safe Defaults F10: Save ESC: Exit F1: General Help F7: Optimized Defaults NV SATA RAID function EnablesordisablesRAIDfortheintegratedSATA3Gb/scontrollers.Enabledallowsyoutoconfigure RAID for individual SATA channel. (Default: Disabled) EnablesordisablesRAIDforthefirstchannelofthefirstintegratedSATA3Gb/scontroller.Thisitemis configurableonlyiftheNVSATARAIDfunctionitemissettoEnabled.(Default:Enabled)*

*EnablesordisablesRAIDforthesecondchannelofthefirstintegratedSATA3Gb/scontroller.Thisitem isconfigurableonlyiftheNV SATA RAID function item is set to Enabled. (Default: Enabled) EnablesordisablesRAIDforthefirstchannelofthesecondintegratedSATA3Gb/scontroller.Thisitem isconfigurableonlyiftheNV SATA RAID function item is set to Enabled. (Default: Enabled) EnablesordisablesRAIDforthefirstchannelofthesecondintegratedSATA3Gb/scontroller.*

*Thisitem isconfigurableonlyiftheNV SATA RAID function item is set to Enabled. (Default: Enabled) NV SATA 1 Primary RAID NV SATA 1 Secondary RAID NV SATA 2 Primary RAID NV SATA 2 Secondary RAID Onboard Audio Function Enables or disables the onboard audio function. (Default: Auto) If you wish to install a 3rd party add-in audio card instead of using the onboard audio, set this item to Disabled. On-Chip MAC Lan Enables or disables the onboard*

*LAN function. (Default: Auto) If you wish to install a 3rd party add-in network card instead of using the onboard LAN, set this item to Disabled. Allows you to decide whether to activate the boot ROM integrated with the onboard LAN chip. (Default: Disabled) Onboard LAN Boot ROM Onboard Serial Port 1 Onboard Parallel Port EnablesordisablesthefirstserialportandspecifiesitsbaseI/Oaddressandcorrespondinginterrupt. Options are: Auto, 2F8/IRQ3, 3F8/IRQ4(default), 3E8/IRQ4, 2E8/IRQ3, Disabled. Enablesordisablestheonboardparallelport(LPT)andspecifiesitsbaseI/Oaddressandcorresponding interrupt. Options are: 378/IRQ7 (default), 278/IRQ5, 3BC/IRQ7, Disabled.*

*- 27 BIOS Setup Parallel Port Mode Selects an operating mode for the onboard parallel (LPT) port. Options are: SPP (Standard Parallel Port) (default), EPP (Enhanced Parallel Port), ECP (Extended Capabilities Port), ECP+EPP. SelectsDMAchannelfortheLPTportinECPmode.ThisitemisconfigurableonlyifParallel Port Mode is set to ECP or ECP+EPP mode. Options are: 3 (default), 1. Enables or disables the integrated USB controllers. (Default: Enabled) Disabled will turn off all of the USB functionalities below. Allows USB keyboard to be used in MS-DOS. (Default: Enabled) ECP Mode Use DMA USB Controllers USB Legacy Function USB Storage Function Determines whether to detect USB storage devices, including USB flash drives and USB hard drives during the*

*POST. (Default: Enabled) 2-7 Power Management Setup CMOS Setup Utility-Copyright (C) 1984-2010 Award Software Power Management Setup [S3(STR)] [Instant-Off] [Enabled] [Enabled] [Enabled] [Disabled] Everyday 0:0:0 [Enabled] [32-bit mode] [Disabled] [Disabled] Enter [Soft-Off] [Disabled] +/-/PU/PD: Value F6: Fail-Safe Defaults F10: Save Item Help Menu Level ACPI Suspend Type Soft-Off by Power button PME Event Wake Up Modem Ring On USB Resume from Suspend Power-On by Alarm x Day of Month Alarm x Time (hh:mm:ss) Alarm HPET Support (Note) HPET Mode (Note) Power On By Mouse Power On By Keyboard x KB Power ON Password AC Back Function ErP Support Enter: Select : Move F5: Previous Values ESC: Exit F1: General Help F7: Optimized Defaults ACPI Suspend Type SpecifiestheACPIsleepstatewhenthesystementerssuspend.*

*S1(POS) Enables the system to enter the ACPI S1 (Power on Suspend) sleep state. In S1 sleep state, the system appears suspended and stays in a low power mode. The system can be resumed at any time. S3(STR) Enables the system to enter the ACPI S3 (Suspend to RAM) sleep state (default). In S3 sleep state, the system appears to be off and consumes less power than in the S1 state. When signaled by a wake-up device or event, the system resumes to its working state*

*exactly where it was left off.*

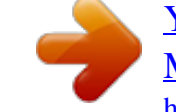

[You're reading an excerpt. Click here to read official GIGABYTE GA-](http://yourpdfguides.com/dref/3018405)[M68M-S2P user guide](http://yourpdfguides.com/dref/3018405)

<http://yourpdfguides.com/dref/3018405>

 *ConfiguresthewaytoturnoffthecomputerinMS-DOSmodeusingthepowerbutton. Instant-Off Press the power button and then the system will be turned off instantly. (Default) Delay 4 Sec. Press and hold the power button for 4 seconds to turn off the system.*

*If the power button is pressed for less than 4 seconds, the system will enter suspend mode. Supported on Windows 7/Vista operating system only. - 28 - Soft-Off by Power button (Note) BIOS Setup PME Event Wake Up Allows the system to be awakened from an ACPI sleep state by a wake-up signal from a PCI or PCIe device. Note: To use this function, you need an ATX power supply providing at least 1A on the +5VSB lead. (Default: Enabled) Allows the system to be awakened from an ACPI sleep state by a wake-up signal from a modem that supports wake-up function.*

*(Default: Enabled) Allows the system to be awakened from ACPI S3 sleep state by a wake-up signal from the installed USB device. (Default: Enabled) Determines whether to power on the system at a desired time. (Default: Disabled) If enabled, set the date and time as following: Day of MonthAlarm:Turn on the system at a specific time on each day or on a specific day in a month. Time (hh: mm: ss) Alarm: Set the time at which the system will be powered on automatically. Note: When using this function, avoid inadequate shutdown from the operating system or removal of the AC power, or the settings may not be effective.*

*Enables or disables High Precision Event Timer (HPET) for Windows 7/Vista operating system. (Default: Enabled) Modem Ring On USB Resume from Suspend Power-On by Alarm HPET Support (Note) HPET Mode (Note) Power On By Mouse*

*AllowsyoutoselecttheHPETmodeforyourWindows7/Vistaoperatingsystem.Thisitemisconfigurable only if the HPET Support is set to Enabled. (Default: 32-bit mode) Allows the system to be turned on by a PS/2 mouse wake-up event. (Default: Disabled) Note: To use this function, you need an ATX power supply providing at least 1A on the +5VSB lead. Double Click Double click on left button on the PS/2 mouse to turn on the system. Allows the system to be turned on by a PS/2 keyboard wake-up event. (Default: Disabled) Note: you need an ATX power supply providing at least 1A on the +5VSB lead. Password Set a password with 1~5 characters to turn on the system. Any KEY Press any key on the keyboard to turn on the system.*

*Keyboard 98 Press POWER button on the Windows 98 keyboard to turn on the system. Power On By Keyboard KB Power ON Password Set the password when Power On by Keyboard is set to Password. Press <Enter> on this item and set a password with up to 5 characters and then press <Enter> to accept. To turn on the system, enter the password and press <Enter>. Note: To cancel the password, press <Enter> on this item. When prompted for the password, press <Enter> again without entering the password to clear the password settings. (Note) Supported on Windows 7/Vista operating system only. - 29 BIOS Setup AC Back Function Determines the state of the system after the return of power from an AC power loss. Soft-Off The system stays off upon the return of the AC power. (Default) Full-On The system is turned on upon the return of the AC power.*

*ErP Support Determines whether to let the system consume less than 1W power in S5 (shutdown) state. (Default: Disabled) Note: When this item is set to Enabled, the following four functions will become unavailable: PME event wake up, power on by mouse, power on by keyboard, and wake on LAN. 2-8 PnP/PCI Configurations CMOS Setup Utility-Copyright (C) 1984-2010 Award Software PnP/PCIConfigurations PCI1 IRQ Assignment PCI2 IRQ Assignment [Auto] [Auto] Item Help Menu Level Enter: Select : Move F5: Previous Values +/-/PU/PD: Value F6: Fail-Safe Defaults F10: Save ESC: Exit F1: General Help F7: Optimized Defaults PCI1/2 IRQ Assignment Auto 3,4,5,7,9,10,11,12,14,15 BIOSauto-assignsIRQtothefirst/secondPCIslot.(Default)*

*AssignsIRQ3,4,5,7,9,10,11,12,14,15tothefirst/secondPCIslot. 2-9 PC Health Status Reset Case Open Status Case Opened Vcore DDR2 1.*

*8V +3.3V +12V Current System Temperature Current CPU Temperature Current CPU FAN Speed Current SYSTEM FAN Speed System Warning Temperature CPU Warning Temperature CPU FAN Fail Warning SYSTEM FAN Fail Warning CPU Smart FAN Control CPU Smart FAN Mode CMOS Setup Utility-Copyright (C) 1984-2010 Award Software PC Health Status [Disabled] No 1.364V 1.952V 3.280V 12.*

*048V 38oC 36oC 1962 RPM 0 RPM [Disabled] [Disabled] [Disabled] [Disabled] [Enabled] [Auto] +/-/PU/PD: Value F6: Fail-Safe Defaults F10: Save Item Help Menu Level Enter: Select : Move F5: Previous Values ESC: Exit F1: General Help F7: Optimized Defaults Reset Case Open Status Keeps or clears the record of previous chassis intrusion status. Enabled clears the record of previous chassis intrusion status and the Case*

*Openedfieldwillshow"No"atnextboot.(Default:Disabled) BIOS Setup - 30 - Case Opened Displays the detection status of the chassis intrusion detection device attached to the motherboard CI header.Ifthesystemchassiscoverisremoved,thisfieldwillshow"Yes",otherwiseitwillshow"No".To clear the chassis intrusion status record, set Reset Case Open Status to Enabled, save the settings to the CMOS, and then restart your system. Displays the current system voltages. Current Voltage(V) Vcore/DDR2 1.8V/+3.3V/+12V Current System/CPU Temperature Current CPU/SYSTEM FAN Speed (RPM) System/CPU Warning Temperature Displays current CPU/system fan speed. Displays current system/CPU temperature.*

*CPU/SYSTEM FAN Fail Warning Sets the warning threshold for system/CPU temperature. When system/CPU temperature exceeds the threshold, BIOS will emit warning sound. Options are: Disabled (default), 60oC/140oF, 70oC/158oF, 80oC/176oF, 90oC/194oF. Allows the system to emit warning sound if the CPU/system fan is not connected or fails. Check the fan condition or fan connection when this occurs. (Default: Disabled) Enables or disables the CPU fan speed control function. Enabled allows the CPU fan to run at different speed according to the CPU temperature. You can adjust the fan speed with EasyTune based on system requirements. If disabled, the CPU fan runs at full speed. (Default: Enabled) SpecifieshowtocontrolCPUfanspeed.*

*ThisitemisconfigurableonlyifCPU Smart FAN Control is set to Enabled. Auto Lets the BIOS automatically detect the type of CPU fan installed and sets the optimal CPU fan control mode. (Default) Voltage Sets Voltage mode for a 3-pin CPU fan. PWM Sets PWM mode for a 4-pin CPU fan. CPU Smart FAN Control CPU Smart FAN Mode - 31 - BIOS Setup 2-10 Load Fail-Safe Defaults CMOS Setup Utility-Copyright (C) 1984-2010 Award Software MB Intelligent Tweaker(M.*

*I.T.) Standard CMOS Features Advanced BIOS Features Integrated Peripherals Power Management Setup PnP/PCIConfigurations PC Health Status Load Fail-Safe Defaults Load Optimized Defaults Set Supervisor Password Set User Password Save & Exit Setup Load Fail-Safe Defaults (Y/N)? N Exit Without Saving : Select Item F10: Save & Exit Setup Load Fail-Safe Defaults ESC: Quit F8: Q-Flash Press <Enter> on this item and then press the <Y> key to load the safest BIOS default settings.*

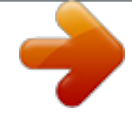

 *In case system instability occurs, you may try to load Fail-Safe defaults, which are the safest and most stable BIOS settings for the motherboard. 2-11 Load Optimized Defaults CMOS Setup Utility-Copyright (C) 1984-2010 Award Software MB Intelligent Tweaker(M.*

*I.T.) Load Fail-Safe Defaults Standard CMOS Features Load Optimized Defaults Advanced BIOS Features Set Supervisor Password Integrated Peripherals Set User Password Power Management Setup Save & Exit Setup Load Optimized Defaults (Y/N)? N PnP/PCIConfigurations Exit Without Saving PC Health Status : Select Item F10: Save & Exit Setup Load Optimized Defaults ESC: Quit F8: Q-Flash Press <Enter> on this item and then press the <Y> key to load the optimal BIOS default settings. The BIOS defaults settings help the system to operate in optimum state. Always load the Optimized defaults after updating*

*the BIOS or after clearing the CMOS values. 2-12 Set Supervisor/User Password CMOS Setup Utility-Copyright (C) 1984-2010 Award Software MB Intelligent Tweaker(M.I.T.) Standard CMOS Features Advanced BIOS Features Integrated Peripherals Power Management Setup Enter Password: PnP/PCIConfigurations PC Health Status Load Fail-Safe Defaults Load Optimized Defaults Set Supervisor Password Set User Password Save & Exit Setup Exit Without Saving : Select Item F10: Save & Exit Setup Change/Set/Disable Password ESC: Quit F8: Q-Flash BIOS Setup - 32 - The BIOS Setup program allows you to specify two separate passwords: Supervisor Password When a system password is set and the Password Check item in Advanced BIOS Features is set to Setup, you must enter the supervisor password for entering BIOS Setup and making BIOS changes. When the Password Check item is set to System, you must enter the supervisor password (or user password) at system startup and when entering BIOS Setup.*

*User Password When the Password Check item is set to System, you must enter the supervisor password (or user password) at system startup to continue system boot. In BIOS Setup, you must enter the supervisor password if you wish to make changes to BIOS settings. The user password only allows you to view the BIOS settings but not to make changes. To clear the password, press <Enter> on the password item and when requested for the password, press <Enter>*

*again. The message "PASSWORD DISABLED" will appear, indicating the password has been cancelled. 2-13 Save & Exit Setup CMOS Setup Utility-Copyright (C) 1984-2010 Award Software MB Intelligent Tweaker(M.I.T.) Load Fail-Safe Defaults Standard CMOS Features Load Optimized Defaults Advanced BIOS Features Set Supervisor Password Save to CMOS and EXIT (Y/N)? Y Integrated Peripherals Set User Password Power Management Setup Save & Exit Setup PnP/PCIConfigurations Exit Without Saving PC Health Status : Select Item F10: Save & Exit Setup Save Data to CMOS ESC: Quit F8: Q-*

*Flash Press <Enter> on this item and press the <Y> key. This saves the changes to the CMOS and exits the BIOS Setup program. Press <N> or <Esc> to return to the BIOS Setup Main Menu. 2-14 Exit Without Saving CMOS Setup Utility-Copyright (C) 1984-2010 Award Software MB Intelligent Tweaker(M.I.T.) Standard CMOS Features Advanced BIOS Features Integrated Peripherals Power Management Setup PnP/PCIConfigurations PC Health Status Load Fail-Safe Defaults Load Optimized Defaults Quit Without Saving (Y/N)?Set Supervisor Password N Set User Password Save & Exit Setup Exit Without Saving : Select Item F10: Save & Exit Setup Abandon all Data ESC: Quit F8: Q-Flash Press <Enter> on this item and press the <Y> key. This exits the BIOS Setup without saving the changes made in BIOS Setup to the CMOS. Press <N> or <Esc> to return to the BIOS Setup Main Menu. - 33*

*BIOS Setup Chapter 3 Drivers Installation · Beforeinstallingthedrivers,firstinstalltheoperatingsystem. · After installing the operating system, insert the motherboard driver disk into your optical drive. The driver Autorun screen is automatically displayed which looks like that shown in the screen shot below. (If the driver Autorun screen does not appear automatically, go to My Computer, double-click the optical drive and execute the Run.exe program.) Installing*

*Chipset Drivers After inserting the driver disk, "Xpress Install" will automatically scan your system and then list all the drivers that are recommended to install. You can click the Install All button and "Xpress Install" will install all the recommended drivers. Or click Install Single Items to manually select the drivers you wish to install. Chapter 4 Before you begin Appendix Configuring SATA Hard Drive(s) Please prepare: · At least two SATA hard drives (to ensure optimal performance, it is recommended that you use two hard drives with identical model and capacity). If you do not want to create RAID, you may prepare only one hard drive. · Anemptyformattedfloppydisk. · Windows Vista/XP setup disk. · Motherboard driver disk.*

*Configuring the Onboard SATA Controller A. Installing SATA hard drive(s) in your computer Attach one end of the SATA signal cable to the rear of the SATA hard drive and the other end to available SATA port on the motherboard. Then connect the power connector from your power supply to the hard drive. B. Configuring SATA controller mode in BIOS Setup Make sure to configure the SATA controller mode correctly in system BIOS Setup. For the BIOS Setup menus, refer to Chapter 2, "BIOS Setup," "Integrated Peripherals." Appendix - 34 - Steps: 1. Turn on your computer and press <Delete> to enter BIOS Setup during the POST (Power-On Self-Test). Under Integrated Peripherals, make sure NV Serial-ATA Controller is enabled. To enable RAID, go to the Serial-ATA RAID Config sub-menu.*

*2. Set NV SATA RAID function to Enabled to enable RAID control for each SATA connector. Then enable the SATA channels with hard drives that you want to use for RAID (for example, NV SATA 1 Primary RAID controls the SATA2\_0 connector and NV SATA 1 Secondary RAID controls the SATA2\_1 connector). 3. Save changes and exit BIOS Setup.*

*The BIOS Setup options described in this section may differ from the exact settings for your motherboard. The actual BIOS Setup options you will see shall depend on the motherboard you have and the BIOS version. C. Configuring RAID set in RAID BIOS*

*EntertheRAIDBIOSsetuputilitytoconfigureaRAIDarray.AfterthePOSTmemorytestbeginsandbefore the operating system boot begins, look for a message which says "Press <F10> to enter RAID setup utility.*

*" Hit the <F10> key to enter the NVIDIA RAID setup utility. Steps: 1. Pressthe<Tab>keytomovefromfieldtofielduntiltheappropriatefieldishighlighted. 2. In the RAID Modefield,usetheupordownarrowkeytoselectaRAIDmode.Thefollowingproceduredem- onstrates how a RAID 0 array (Striping) is created.*

> [You're reading an excerpt. Click here to read official GIGABYTE GA-](http://yourpdfguides.com/dref/3018405)[M68M-S2P user guide](http://yourpdfguides.com/dref/3018405)

<http://yourpdfguides.com/dref/3018405>

 *3. In the Striping Blockfield,usetheupordownarrowkeytosetthestripingblocksize.Thestripingblock size can be set from 4 KB to 128 KB. 4.*

*Next, press <Tab> to move to the Free Disks block. Select the target hard drives using the up or down arrow key and use the right arrow key to add the hard drives to the Array Disks block. 5. @@6. @@@@@@Follow the on-screen instructions to install the two drivers displayed. When completed, proceed with the Windows XP installation. B. Installing Windows Vista Restart your system to boot from the Windows Vista setup disk and perform standard OS installation steps. Select Load Driver.Insertthefloppydisk/USBflashdrive(forusersusingaSATAopticaldrive)containing the driver or insert the motherboard driver disk.*

*Browse to BootDrv\UDA\WinVista\sataraid to load the driver and continue the OS installation. - 35 Appendix Regulatory Statements Regulatory Notices This document must not be copied without our written permission, and the contents there of must not be imparted to a third party nor be used for any unauthorized purpose. Contravention will be prosecuted. We believe that the information contained herein was accurate in all respects at the time of printing. GIGABYTE cannot, however, assume any responsibility for errors or omissions in this text.*

*Also note that the information in this document is subject to change without notice and should not be construed as a commitment by GIGABYTE. Our Commitment to Preserving the Environment In addition to high-efficiency performance, all GIGABYTE motherboards fulfill European Union regulations for RoHS (Restriction of Certain Hazardous Substances in Electrical and Electronic Equipment) and WEEE (Waste Electrical and Electronic Equipment) environmental directives, as well as most major worldwide safety requirements. To prevent releases of harmful substances into the environment and to maximize the use of our natural resources, GIGABYTE provides the following information on how you can responsibly recycle or reuse most of the materials*

*in your "end of life" product. Restriction of Hazardous Substances (RoHS) Directive Statement GIGABYTE products have not intended to add and safe from hazardous substances (Cd, Pb, Hg, Cr+6, PBDE and PBB). The parts and components have been carefully selected to meet RoHS requirement.*

*Moreover, we at GIGABYTE are continuing our efforts to develop products that do not use internationally banned toxic chemicals. Waste Electrical & Electronic Equipment (WEEE) Directive Statement GIGABYTEwillfulfillthenationallawsasinterpretedfromthe2002/96/ECWEEE(WasteElectricalandElectroni cEquipment)directive.TheWEEEDirectivespecifiesthetreatment,collection,recyclinganddisposalof electric and electronic devices and their components. Under the Directive, used equipment must be marked, collected separately, and disposed of properly. WEEE Symbol Statement The symbol shown below is on the product or on its packaging, which indicates that this product must not be disposed of with other waste. Instead, the device should be taken to the waste collection centers for activation of the treatment, collection, recycling and disposal procedure. The separate collection and recycling of your waste equipment at the time of disposal will help to conserve natural resources and ensure that it is recycled in a manner that protects human health and the environment. For*

*more information about where you can drop off your waste equipment for recycling, pleasecontactyourlocalgovernmentoffice,yourhouseholdwastedisposalserviceorwhereyoupurchased the product for details of environmentally safe recycling. When your electrical or electronic equipment is no longer useful to you, "take it back" to your local or regional waste collection administration for recycling. If you need further assistance in recycling, reusing in your "end of life" product, you may contact us at the Customer Care number listed in your product's user's manual and we will be glad to help you with your effort.*

*Appendix - 36 - Finally, we suggest that you practice other environmentally friendly actions by understanding and using the energy-saving features of this product (where applicable), recycling the inner and outer packaging (including shipping containers) this product was delivered in, and by disposing of or recycling used batteries properly. With your help, we can reduce the amount of natural resources needed to produce electrical and electronic equipment,minimizetheuseoflandfillsforthedisposalof"endoflife"products,andgenerallyimproveour quality of life by ensuring that potentially hazardous substances are not released into the environment and are disposed of properly. China Restriction of Hazardous Substances Table The following table is supplied in compliance with China's Restriction of Hazardous Substances (China RoHS) requirements: - 37 - Appendix Contact Us GIGA-BYTE TECHNOLOGY CO., LTD. Address: No.6, Bau Chiang Road, Hsin-Tien, Taipei 231, Taiwan TEL: +886-2-8912-4000, FAX: +886-2-8912-4003 Tech. and Non-Tech. Support (Sales/Marketing) : http://ggts.gigabyte.com.*

*tw WEB address (English): http://www.gigabyte.com WEB address (Chinese): http://www.gigabyte.tw You may go to the GIGABYTE website, select your language in the language list on the top right corner of the website.*

*· GIGABYTE Global Service System To submit a technical or non-technical (Sales/Marketing) question, please link to: http://ggts.gigabyte.com.tw Then select your language to enter the system. Appendix - 38 - - 39 - Appendix Appendix - 40 - .*

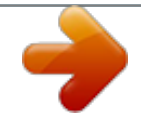